## Creating "Diagnostic File" in iX Studio

## Introduction:

Acquisition software generates a "Diagnostic File" which is required by Engineering in case of issues or bugs to be reported.

## Steps to do:

1. Run the application.

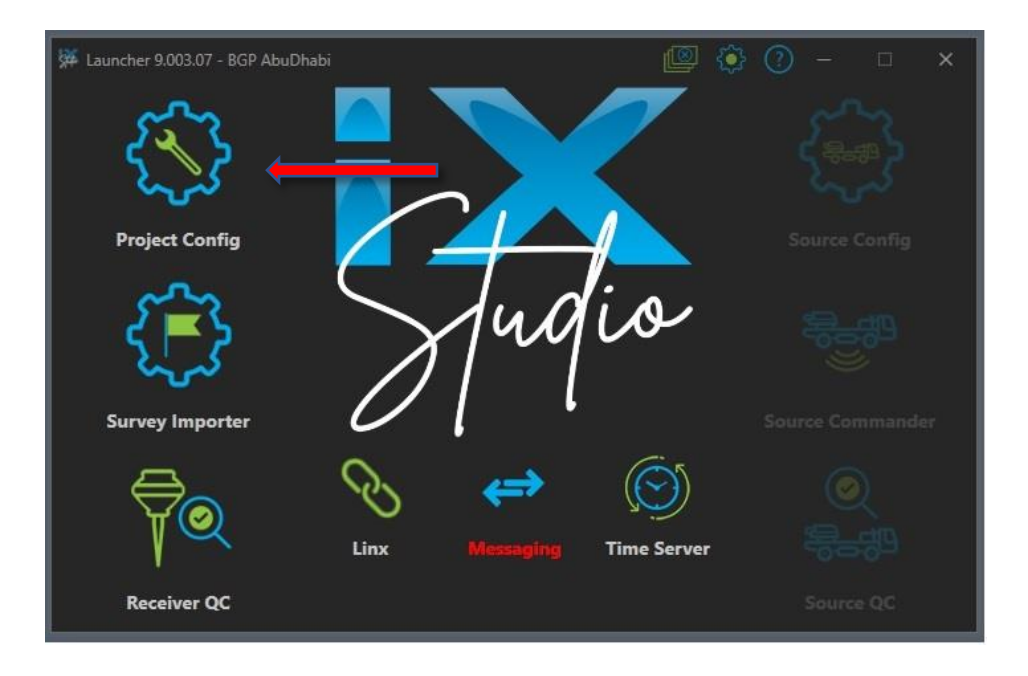

- 2. Select "Project Config".
- 3. Select" Manage Projects".

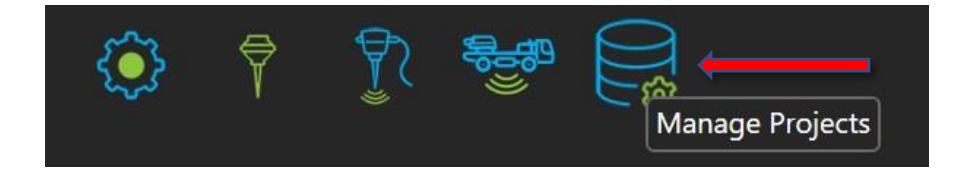

4. Select on "Create Diagnostic File"

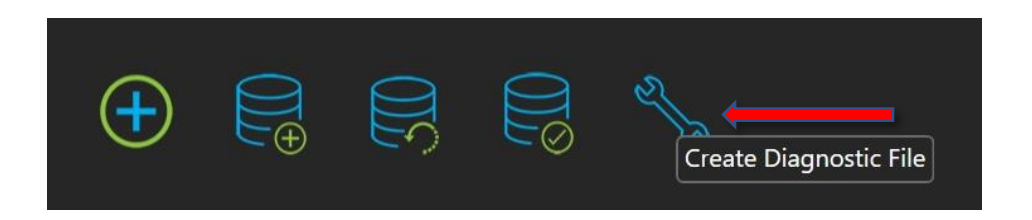

5. A Diagnostic file gets created and wait until a pop-up box pops up.

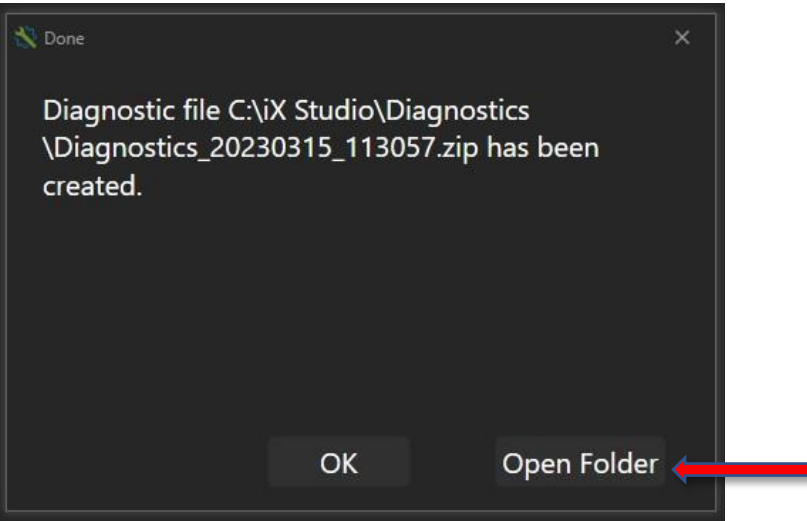

6. Click "OK" or browse directly to the folder by using "Open Folder" option.

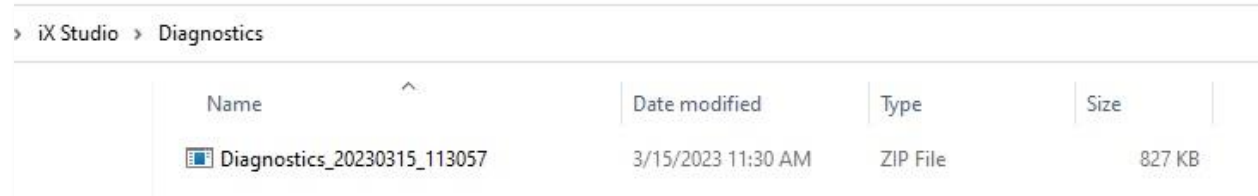

7. Send the file to INOVA Customer support by submitting a bug/feedbcak form on our support portal: [https://services.inovageo.com/bugs-feedback/.](https://services.inovageo.com/bugs-feedback/)

Fill out the form and upload the file using +Files button.